## LadyBird Computing

Websites  $\sim$  PC help and advice  $\sim$  Bug fixes

## WINDOWS UPDATES - WINDOWS VISTA

If you don't allow on<br>the chances of your<br>viruses.<br>dates will be installed by something with the<br>set to do auto upda<br>k the setting under<br>**Windows button**, It's vital to ensure that your computer is updated as soon as important patches are released by Microsoft. Some of these updates will fix specific problems (eg. preventing your machine from freezing) or give you some new features, but many of the updates are for security issues. If you don't allow or force your machine to install updates you are greatly increasing the chances of your machine being affected by serious malware problems including viruses.

Generally these updates will be installed automatically or your computer will prompt you when it's time to do something with them. However, it's important to make sure that Windows has been set to do auto updates.

Here's how to check the setting under **Windows Vista**.

Click on the **Windows button**, usually in the bottom left hand corner of the screen unless you've moved your tool bars around!

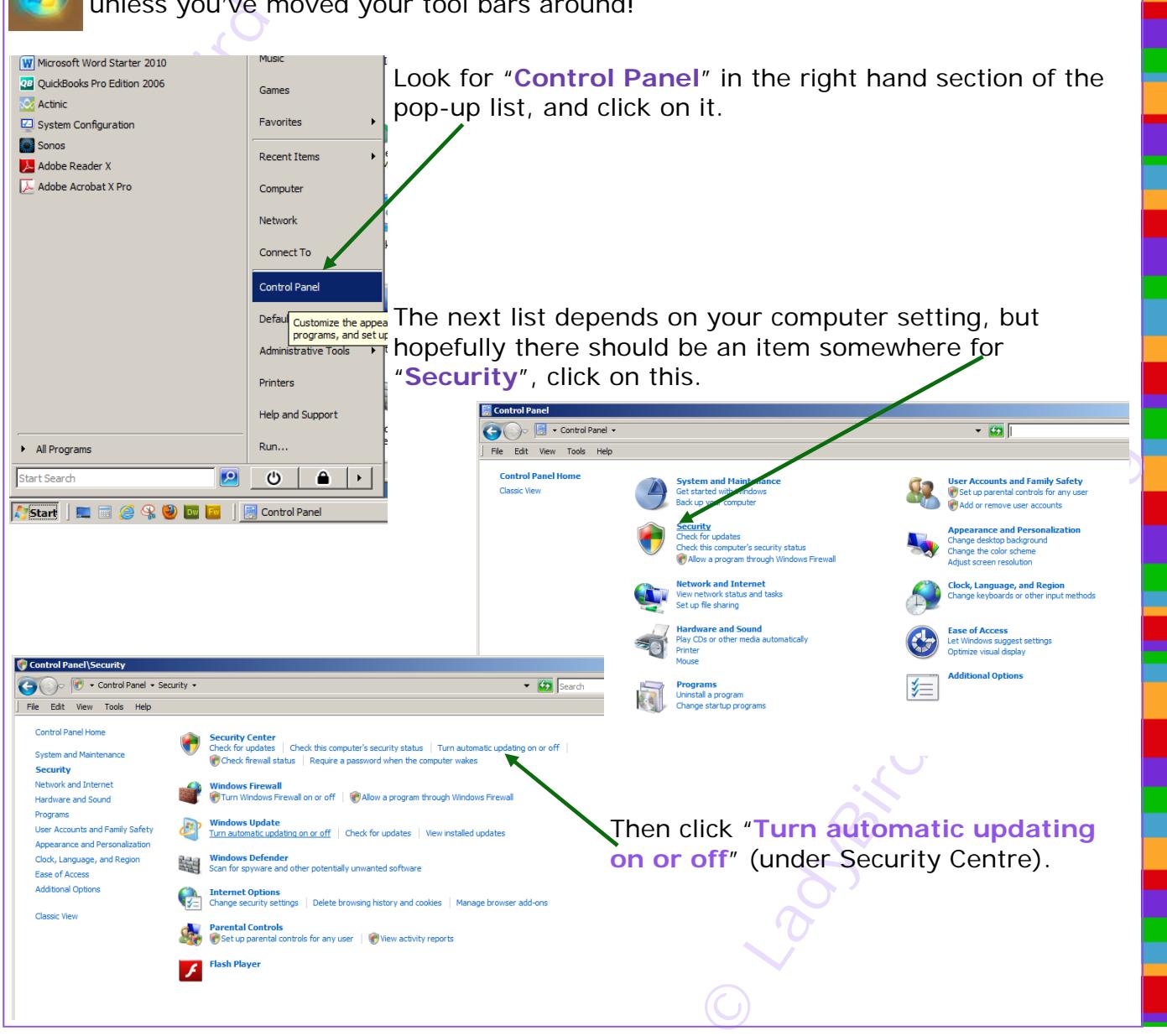

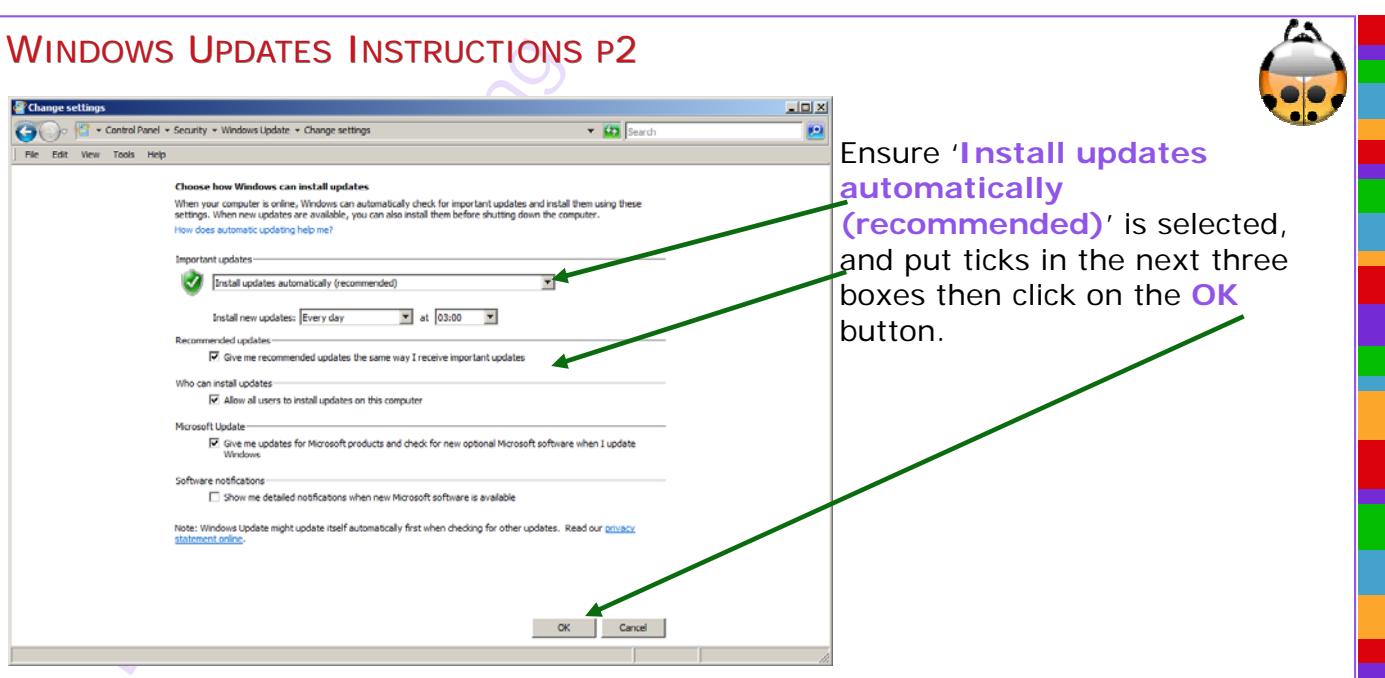

Microsoft updates are generally released on the second Tuesday of each month, so your machine should pick them up the next time you log in from Wednesday onwards. You will generally receive a notification from Microsoft in the form of an alert on your screen.

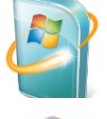

If you have one of these small update icons in the system tray (normally the bit at the bottom right hand corner of your screen), then click on it and follow any instructions to get the updates installed.

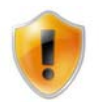

Your machine may have already done the downloading and first part of the installation without waiting for you, but you may need to finish it off with a restart. If this is the case, you may see a funny extra bit on the side like this shield when you go to shut down your machine.

If you see any messages like these, please select the **shut down** option rather than sleep/standby etc, and allow the machine to fully install the updates.

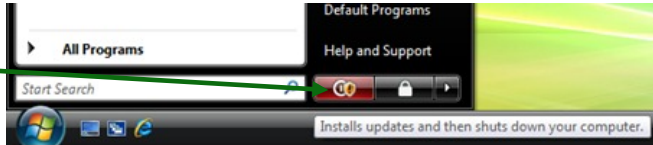

If you want to check whether there are any updates waiting, go Desktop Gadget Gallery to **Windows**, then **All Programs** and find **Windows Update**. Internet Explorer De Internet Exposition de Legacy 7.5 **Pictures** Computing Music Mozilla Firefox Windows Media Player Windows Update Then click on **Check for Updates**, and wait for the check to run. XPS Viewe Eavorited Accessories Administrative Tools Computer  $AA$ Adobe LiveCycle ES2 → → <mark>→ « System and Security ▶ Windows Update</mark> Adobe Web Premium CS5.5 File Edit View Tools Help Amazon BlackBerry<br>CCleaner Control Ranel Home dynadock USB Check for updates II FTP Change settings Games<br>HP ative Tools View update history **Cloud** Restore hidden updates d Support **Il** iTunes Updates: frequently asked 4 Back Updates were installed:<br>
You receive updates:<br>
Find out more about fill<br>
Click here for details.<br>
TUCTIONS Which<br>
ate and you ca ory For Windows and other products from<br>Microsoft Update Search programs and files  $\overline{\mathsf{a}}$  $Shut down$ See also **Installed Updates** 

If there are some updates needed, then just follow the instructions which will appear. If there aren't any, the message will be **Windows is up to date** and you can close this screen down.

©